## **Windows Server 2012** Quick Start Guide

⊕

 $\bigoplus$ 

 $\bigoplus$ 

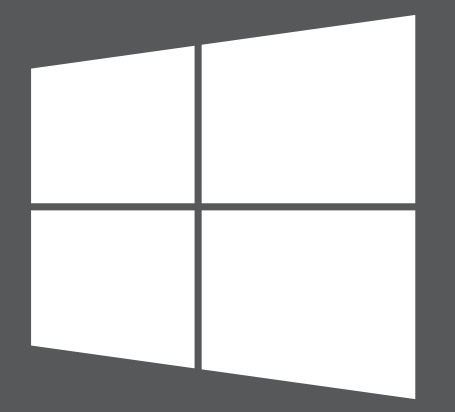

## **Microsoft**

 $\bigoplus$ 

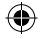

# Step 1

#### **Install Windows Server 2012**

If your computer came with Windows Server 2012 already installed, you can disregard Step 1.

### Installation Instructions

For installation instructions, system requirements, and preinstallation tasks, see http://go.microsoft.com/fwlink/p/?LinkId=244440.

You should also read the release notes for information about any critical known issues with the product at http://go.microsoft.com/fwlink/p/?LinkId=244442.

#### Automated Installation

⊕

You can automate Windows Server installation by using the tools and documentation in the Windows Assessment and Deployment Kit (Windows ADK). Automating deployment eliminates the need for any user interaction during installation. In addition, you can configure different options within the operating system, such as Internet Explorer settings and network settings.

You can download the Windows ADK at http://go.microsoft.com/fwlink/p/?LinkId=232339 and review the documentation at http://go.microsoft.com/fwlink/p/?LinkId=206587.

#### Installation Options - Server Core or GUI Option

During Setup, you can choose either the Server Core installation option or the Server with a GUI option to install Windows Server 2012. The Server Core installation option is recommended. It provides a minimal operating system environment for running the following server roles:

- Active Directory Certificate Services
- Active Directory Domain Services
- Active Directory Lightweight Directory Services (AD LDS)
- Active Directory Rights Management Server
- DHCP Server
- DNS Server
- File and Storage Services (including File Server Resource Manager)
- Hyper-V

- Print and Document Services
- Remote Desktop Services three role services:
	- -Remote Desktop Connection Broker
	- -Remote Desktop Licensing
	- -Remote Desktop Virtualization Host
- Routing and Remote Access Server
- Web Server (Internet Information Services including a subset of ASP.NET)
- Windows Server Update Services

When you select the Server Core installation option during Setup, only the files that are required for these server roles are installed. For example, Windows Explorer and Server Manager are not available with a Server Core installation. Therefore, you configure and manage the server locally from the command prompt or from another computer by using remote management tools.

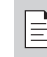

⊕

**NOTE:** You can switch between the Server Core option and the Server with a GUI option as needed at any time later.

For more information about the installation options, what is included with each option, how to switch between them, and related features such as the Minimal Server Interface and Features on Demand, see Windows Server Installation Options at http://go.microsoft.com/fwlink/p/?LinkId=242140.

The two installation options are available for most Windows Server editions. Not all server roles and features are available in all editions. For details about the roles and features available in each Windows Server edition, see http://go.microsoft.com/fwlink/p/?LinkId=251499

#### Product Keys

**2**

Enter the product key when prompted. The product key is included on the product key card.

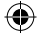

## **Configure Your Server** Step 2

⊕

During the Setup process, you are prompted to provide a password for the built-in Administrator account. After Setup, use Server Manager or Windows PowerShell locally or remotely to perform initial configuration of the server, including adding server roles and features and changing the server name, Windows Update settings, network settings, or domain membership if applicable. You can also add other servers on your network to a pool of servers in Server Manager, then manage the servers and their roles remotely from one Server Manager console.

#### Using Server Manager to Manage Your Server

Server Manager, a management console that guides you through installing, configuring, and managing server roles and features, has been redesigned to help you manage multiple remote servers in Windows Server 2012. Server Manager also provides a single location for server diagnostics, management, and monitoring of multiple servers. A role describes a primary function of the server. You can dedicate an entire server to one role or install multiple server roles on a single computer. A feature describes a supporting function, not the primary function of a server. For more information about Server Manager, see http://go.microsoft.com/fwlink/p/?LinkId=241358.

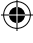

# Step 3

#### **Deploy Windows Server 2012**

#### Microsoft Deployment Toolkit

Microsoft Deployment Toolkit (MDT) 2012 provides guidance and tools to help you quickly deploy Windows Server 2012. You can use MDT to create completely functional base servers that are ready for provisioning across an organization. You can also customize the MDT deployment process to install line-of-business applications for Windows Server 2003, Windows Server 2008, and Windows Server 2012.

♠

MDT provides technical guidance that helps you plan and perform a rapid deployment, and helps ensure a secure handoff to your operations and maintenance teams. It covers all aspects of the deployment process including architecture, security and manageability issues, creation of the server baseline image, and operations.

MDT provides a unified interface for Microsoft deployment tools, including scripts and configuration files to help you deploy images to servers in your new environment. To download MDT, see http://www.microsoft.com/mdt.

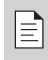

**NOTE:** MDT is available in English.

#### Windows Deployment Services

⊕

Windows Deployment Services is a server role in Windows Server 2012 that enables you to remotely deploy Windows operating systems. You can use it to set up new computers by using a network-based installation. This means that you do not have to install each operating system directly from a DVD or other installation media. You can also perform more advanced tasks such as multicasting your images, deploying driver packages as part of an installation, creating your own images, and configuring an unattended installation.

For more information, see the Windows Deployment Services documentation at http://go.microsoft.com/fwlink/p/?LinkId=244424. ۳

### **Getting Started Resources**

These links will help you with Windows Server 2012.

#### Evaluate

• TechNet Virtual Labs: http://go.microsoft.com/fwlink/p/?LinkId=248986 http://go.microsoft.com/fwlink/p/?LinkId=243062

#### **Learn**

- Windows Server 2012 product information: http://go.microsoft.com/fwlink/p/?LinkId=246054
- Compare Windows Server 2012 editions: http://go.microsoft.com/fwlink/p/?LinkId=251499
- Windows Server 2012 TechCenter: http://go.microsoft.com/fwlink/p/?LinkId=244573

#### Troubleshoot

⊕

• Support Windows Server 2012 (see Understand and Troubleshoot Guides):

http://go.microsoft.com/fwlink/p/?LinkId=246084

- TechNet Support: http://go.microsoft.com/fwlink/p/?LinkId=90728
- Perform Common Tasks: http://go.microsoft.com/fwlink/p/?LinkId=242147

#### Connect with Community

- Microsoft Communities (forums, blogs, chats): http://go.microsoft.com/fwlink/p/?LinkId=7679
- Forums: http://go.microsoft.com/fwlink/p/?LinkId=248970
- Webcasts, Virtual Labs, and Podcasts: http://go.microsoft.com/fwlink/p/?LinkId=135845
- Chats: http://go.microsoft.com/fwlink/p/?LinkId=90918

(♦)

### **Windows Server Technical Library**

These links to the Technical Library will provide you with introductory information, technical overviews, and other resources.

- Install, Deploy, and Migrate to Windows Server 2012: http://go.microsoft.com/fwlink/p/?LinkId=246082
- Server Roles and Technologies in Windows Server 2012: http://go.microsoft.com/fwlink/p/?LinkId=245689
- Management and Tools for Windows Server 2012 (includes Windows PowerShell, Remote Server Administration Tools, and Command-Line Reference)

http://go.microsoft.com/fwlink/p/?LinkId=246092

₩

### **Additional Resources**

#### **Security**

⊕

These links to prescriptive security guidance resources, virus alerts, and security bulletins will help you find the security information that you need.

- TechNet Security Center: http://go.microsoft.com/fwlink/p/?LinkId=29482
- Microsoft Malware Protection Center: http://go.microsoft.com/fwlink/p/?LinkId=26702
- Microsoft Security Bulletin Search: http://go.microsoft.com/fwlink/p/?LinkId=24822

(♦)

## Downloads, Help and Support, and Scripting

These links will help you keep your systems current and learn about the latest Microsoft technologies.

⊕

⊕

⊕

- Microsoft Download Center: http://go.microsoft.com/fwlink/p/?LinkId=63637
- Microsoft Help and Support: http://go.microsoft.com/fwlink/p/?LinkId=7588
- Script Center: http://go.microsoft.com/fwlink/p/?LinkId=63080

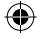

### **Product Support**

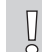

**IMPORTANT:** If you purchased Windows Server 2012 through an Original Equipment Manufacturer (OEM), please contact the manufacturer of your server for product support.

#### Online

⊕

- In the United States and Canada, go to Help and Support at http://go.microsoft.com/fwlink/p/?LinkId=992
- Outside of the United States, go to http://go.microsoft.com/fwlink/p/?LinkId=7611
- Direct, go to http://go.microsoft.com/fwlink/p/?LinkId=248975

#### **MSDN**

Product support may be included with your MSDN subscription. For more information, see http://go.microsoft.com/fwlink/p/?LinkId=96006.

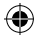

#### **TechNet**

TechNet offers annual subscription packages that provide you with resources, tools, and Microsoft E-Learning courses. See http://technet.microsoft.com/subscriptions/.

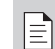

**NOTE:** Microsoft support services are subject to current prices, terms, and conditions, which are subject to change without notice. Toll charges may apply. Support options, hours, and cost in your country/region may differ from the U.S. If there is no Microsoft subsidiary in your country/region, please contact the distributor of your Microsoft product.

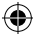

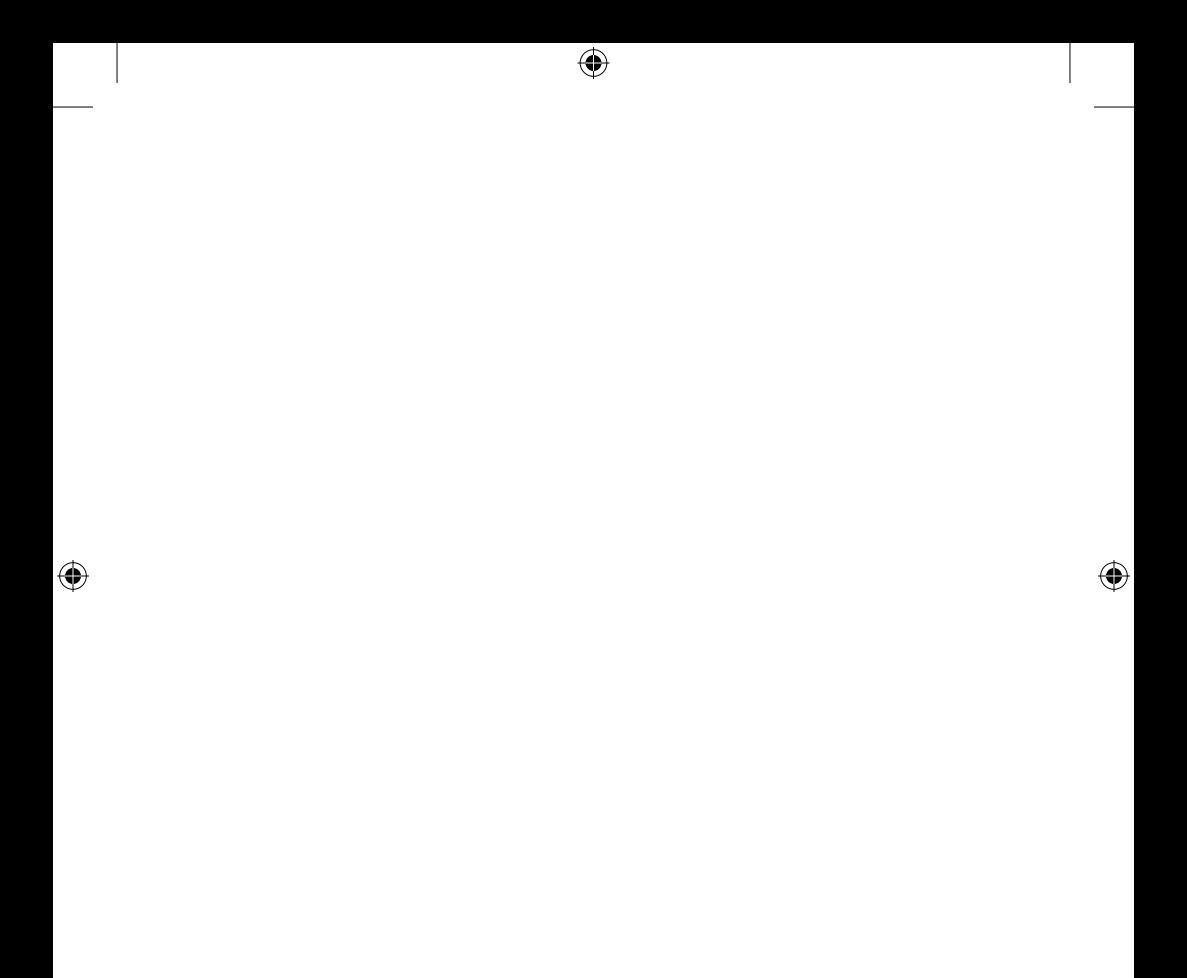

 $\bigoplus$ 

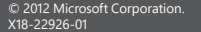

 $\bigoplus$ 

 $\bigoplus$ 

 $\overline{\bigoplus}$ 

 $\bigoplus$